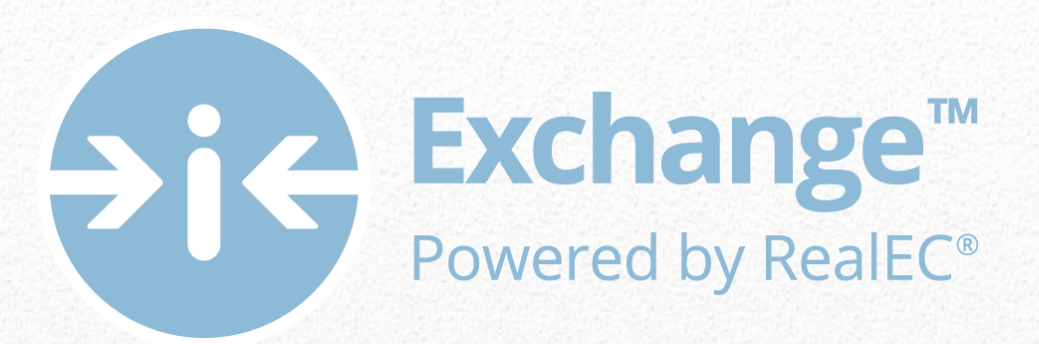

# Settlement Agent Self Registration User Guide

*Settlement Agents step by step action guide for Agency Registration*

*1/27/2016*

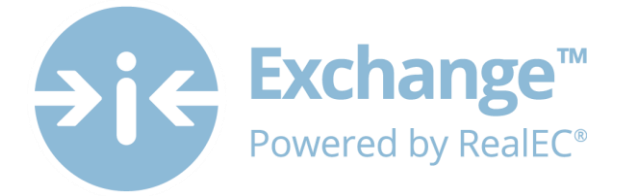

# **Table of Contents**

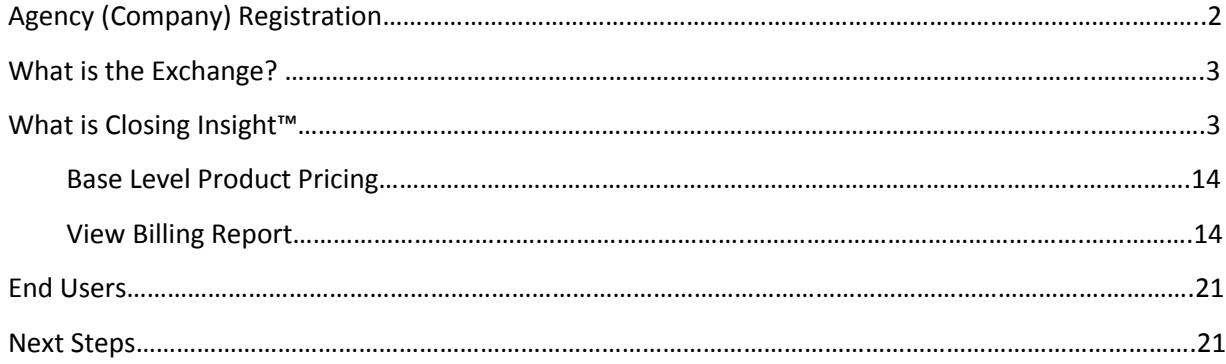

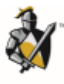

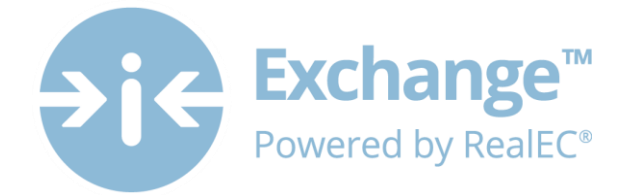

# <span id="page-2-0"></span>**Agency (Company) Registration**

Thank you for taking a proactive stand and registering with RealEC Technologies so that you are prepared to collaborate by the TRID implementation effective date.

During this process you will be registering to manage Products on the RealEC Exchange website. Within the Exchange is the Closing Insight portal that you will use to collaborate with the Lender in completing the Closing Disclosure form.

The registration process has 2 parts and should not take you longer than **15 minutes**. This User Guide will walk you through every single step to get you registered properly.

Here is an overview of the process:

#### 1. **Administrator Registration – 5 minutes**

- a. Confirming your contact information
- b. Obtaining and saving your User ID & PARTY ID
	- i. The PARTY ID will be used to identify your company to Lenders and RealEC
- c. Obtaining your temporary password

#### 2. **Company Registration** – **10 minutes**

- a. Acknowledging the User Access Agreement & RealEC Network Access Agreement
- b. Entering company information, which includes selecting a Software company preference
- c. Billing information
- d. Establishing important company contacts
- e. Adding additional users for the website

**NOTE**: Only **one** person is required to register the company! Once this person registers the company, they will then be able to grant access for individual users within the company. Individual users will receive an email and follow steps to establish their password and create their profile.

It's highly recommended you review this User Guide prior to proceeding with registration, so that you are prepared with the information that you will need.

The registration site is compatible with Chrome, Firefox, and IE 9 and above.

In addition, as the Administrator of your location you will have access to RealEC's administrative website once you have registered your company. This will allow you to make changes at a later time. The URL will be provided at the end of this document.

If you still have questions or have any concerns during the registration process, please feel free to contact the **RealEC Closing Insight Support line at: 1-800-893-3241 or by email a[t providerregistration@realec.com.](mailto:providerregistration@realec.com)**

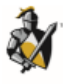

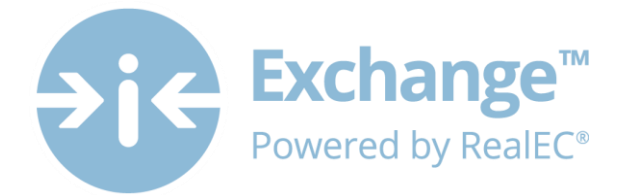

## <span id="page-3-0"></span>**What is the Exchange?**

The Exchange is a proven, scalable technology platform that enables both efficiency and compliance with loan quality requirements as well as providing the distinct advantage lenders and providers need to meet today's origination challenges and government mandated regulations.

This comprehensive, Web-based platform supports a lender's and provider's established loan quality programs to help minimize loan repurchase and drive efficiencies in the mortgage transaction. As an open platform connecting lenders with their choice of business partners, the Exchange website provides data aggregation, workflow management, centralized product ordering, and tracking for all services that are required during the loan origination process.

# <span id="page-3-1"></span>**What is Closing Insight™**

Closing Insight™, a suite of Web-based technology and workflow solutions was developed by RealEC® Technologies in collaboration with several top lenders, title underwriters and settlement agents to automate the numerous multi-party processes that are required to close a loan.

This Web-based solution delivers a number of process improvements and quality controls to help lenders aggregate fees, generate disclosure documents and reconcile loan estimate data, while helping to ensure process consistency every time. Closing Insight supports the closing process by helping lenders gather loan fee information, collaborate with settlement agents, deliver secure documents within mandated timelines and validate pre-funding and post-closing data.

Closing Insight will help lenders and their business partners satisfy their obligations with CFPB's TILA-RESPA Integrated Disclosure rule.

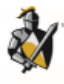

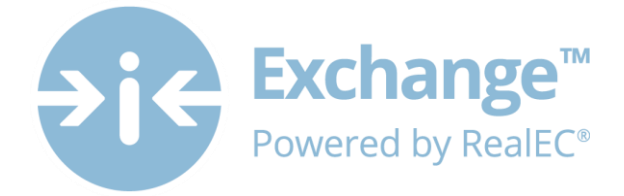

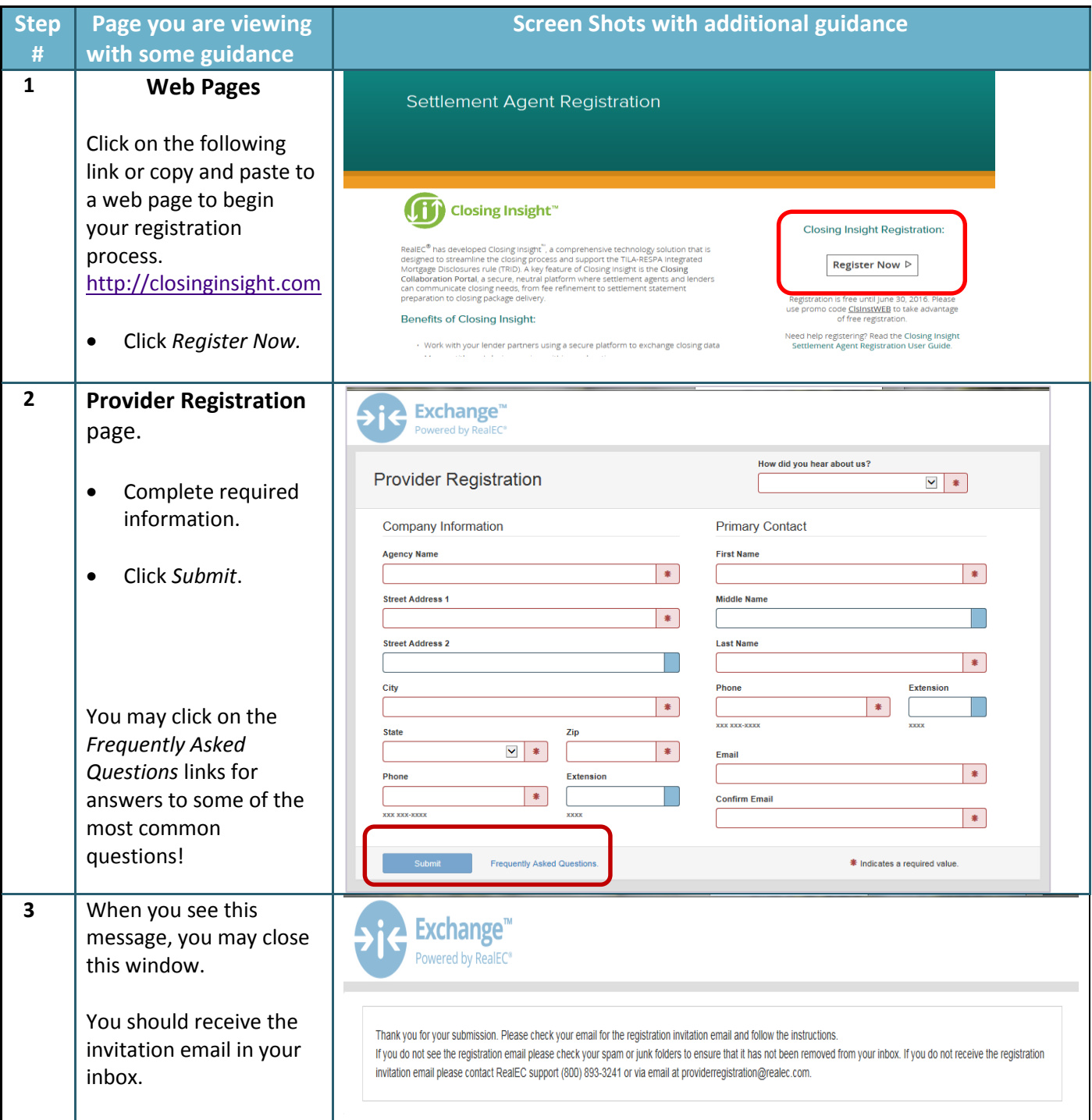

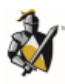

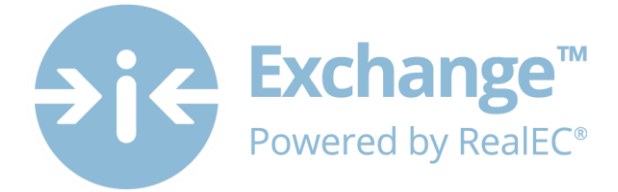

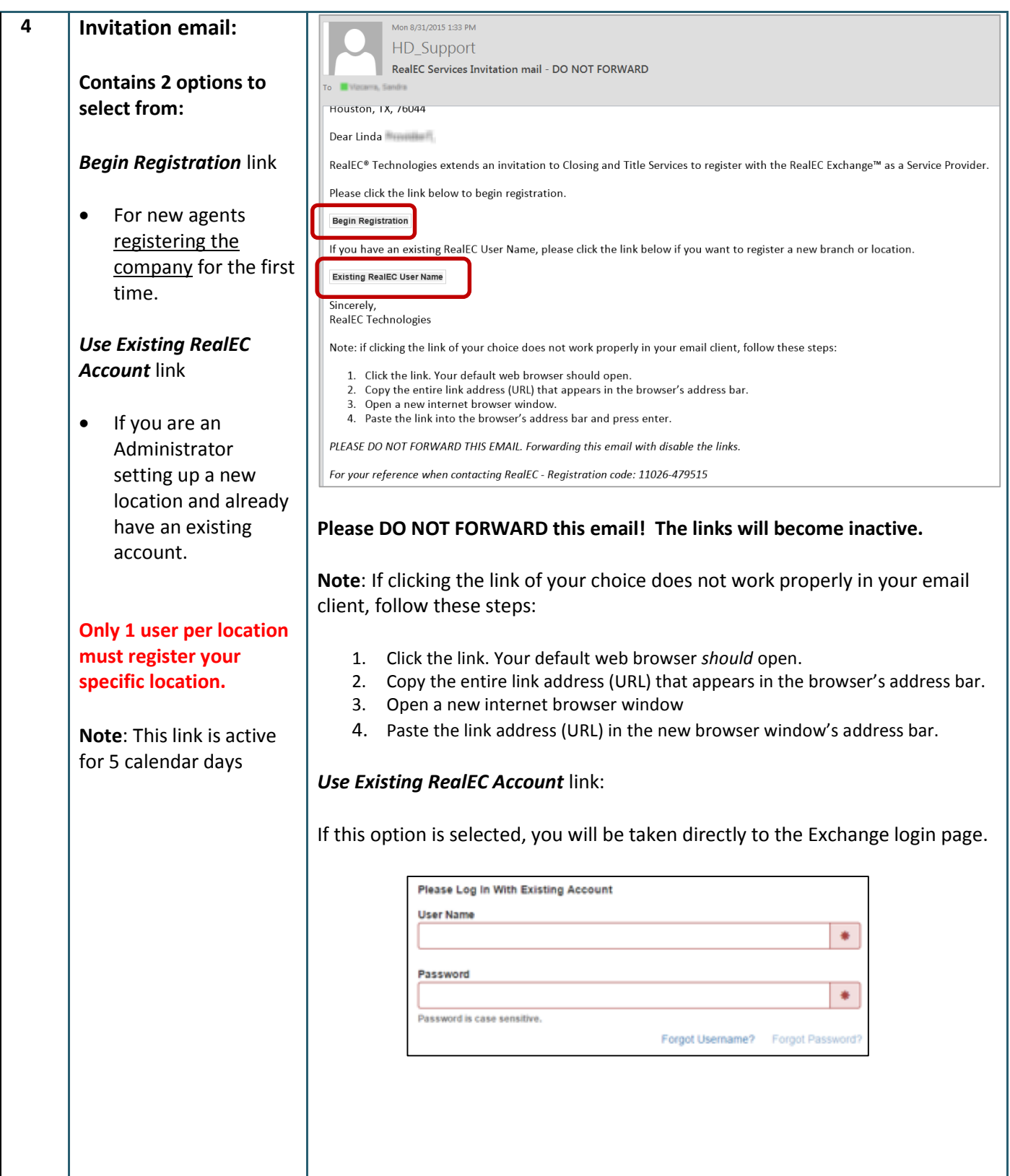

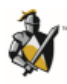

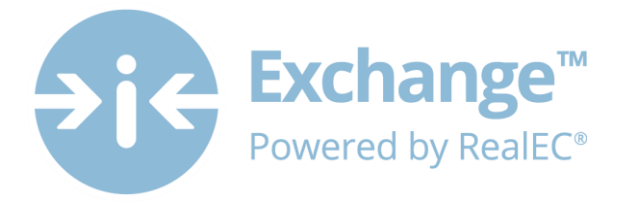

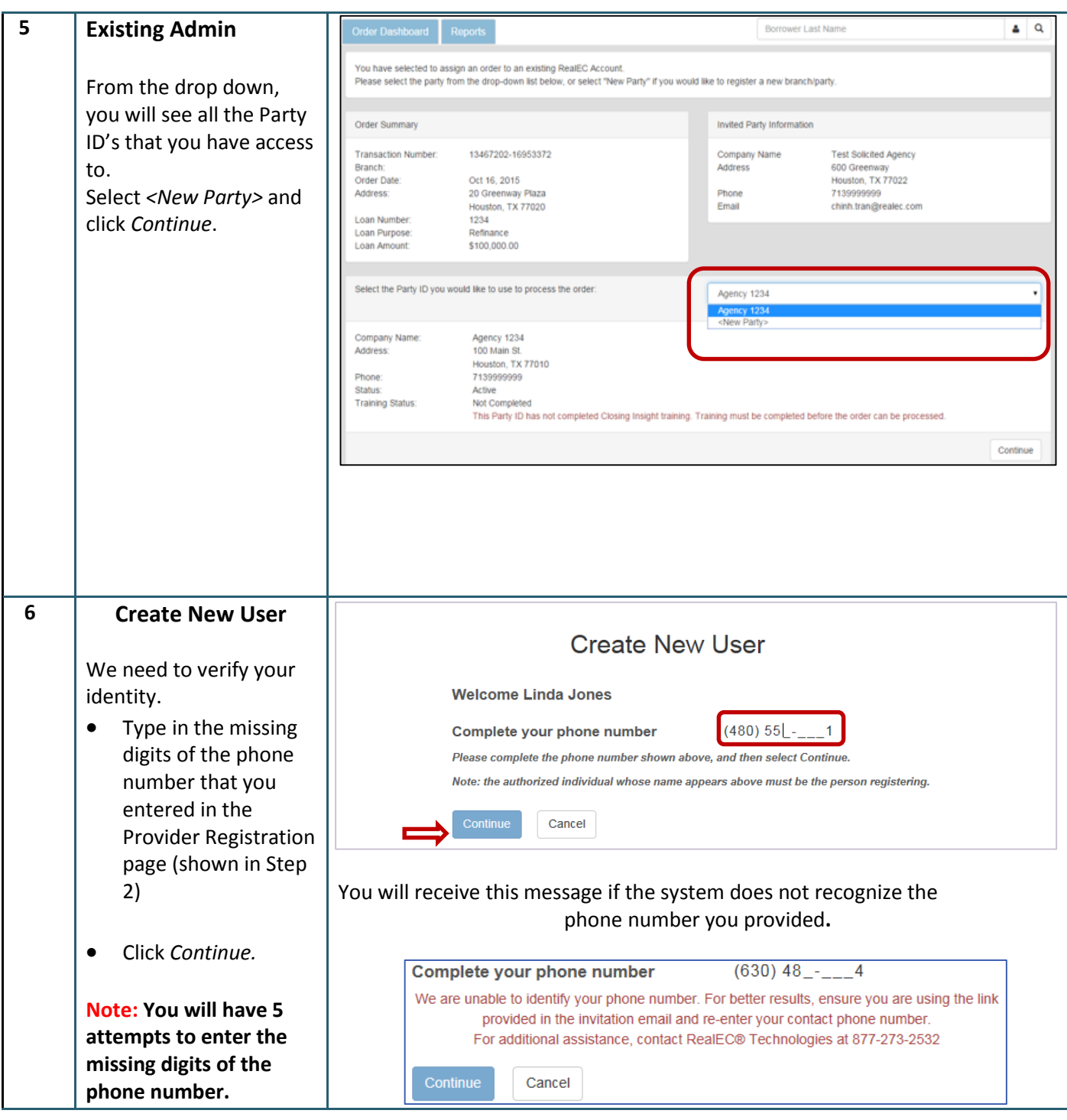

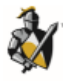

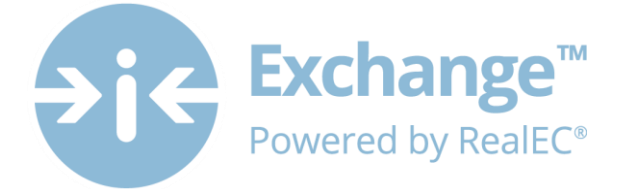

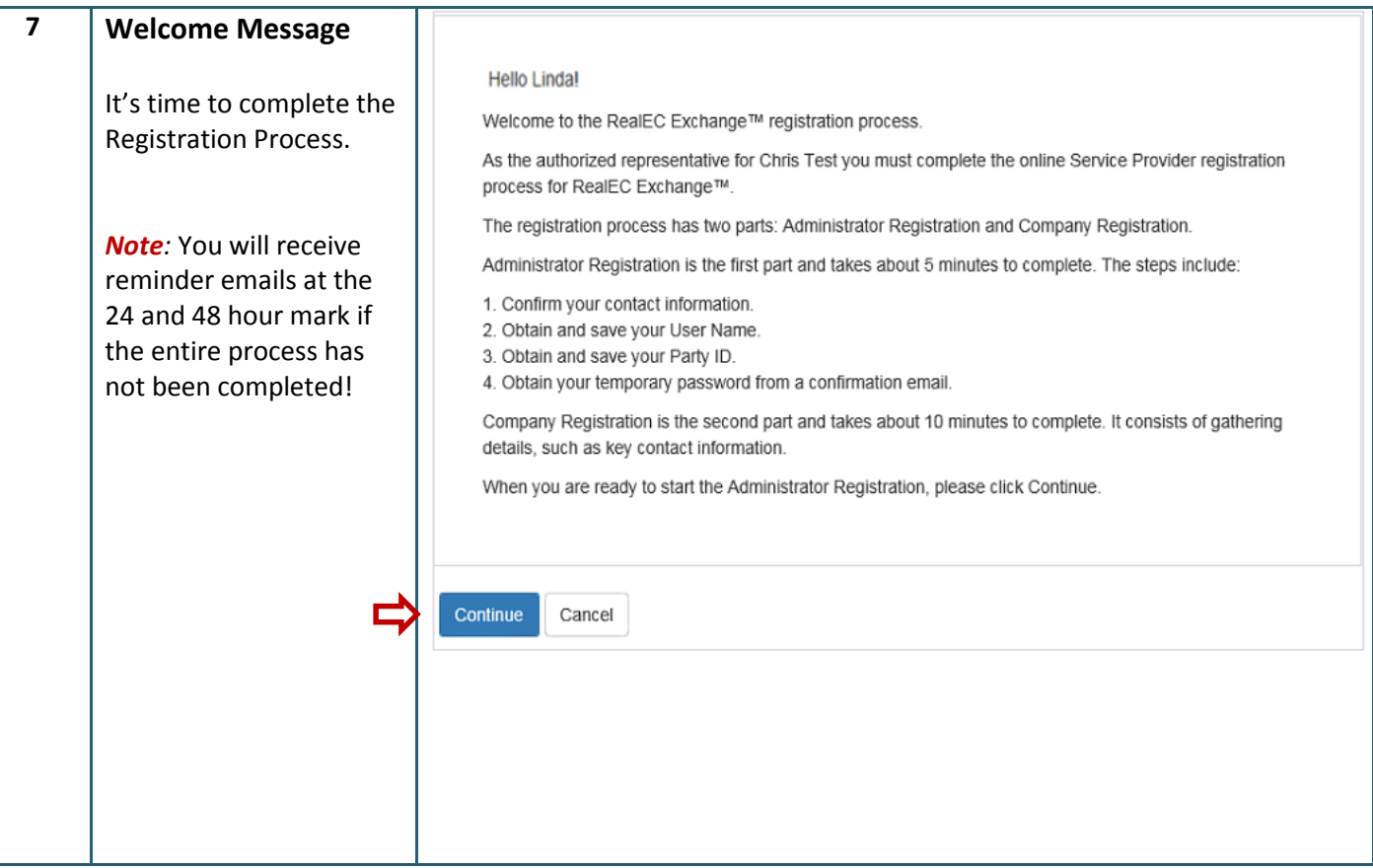

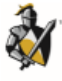

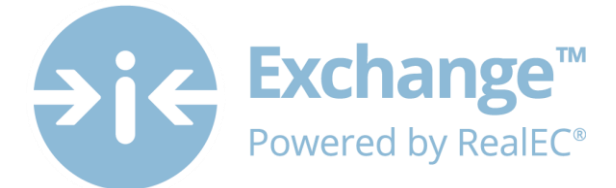

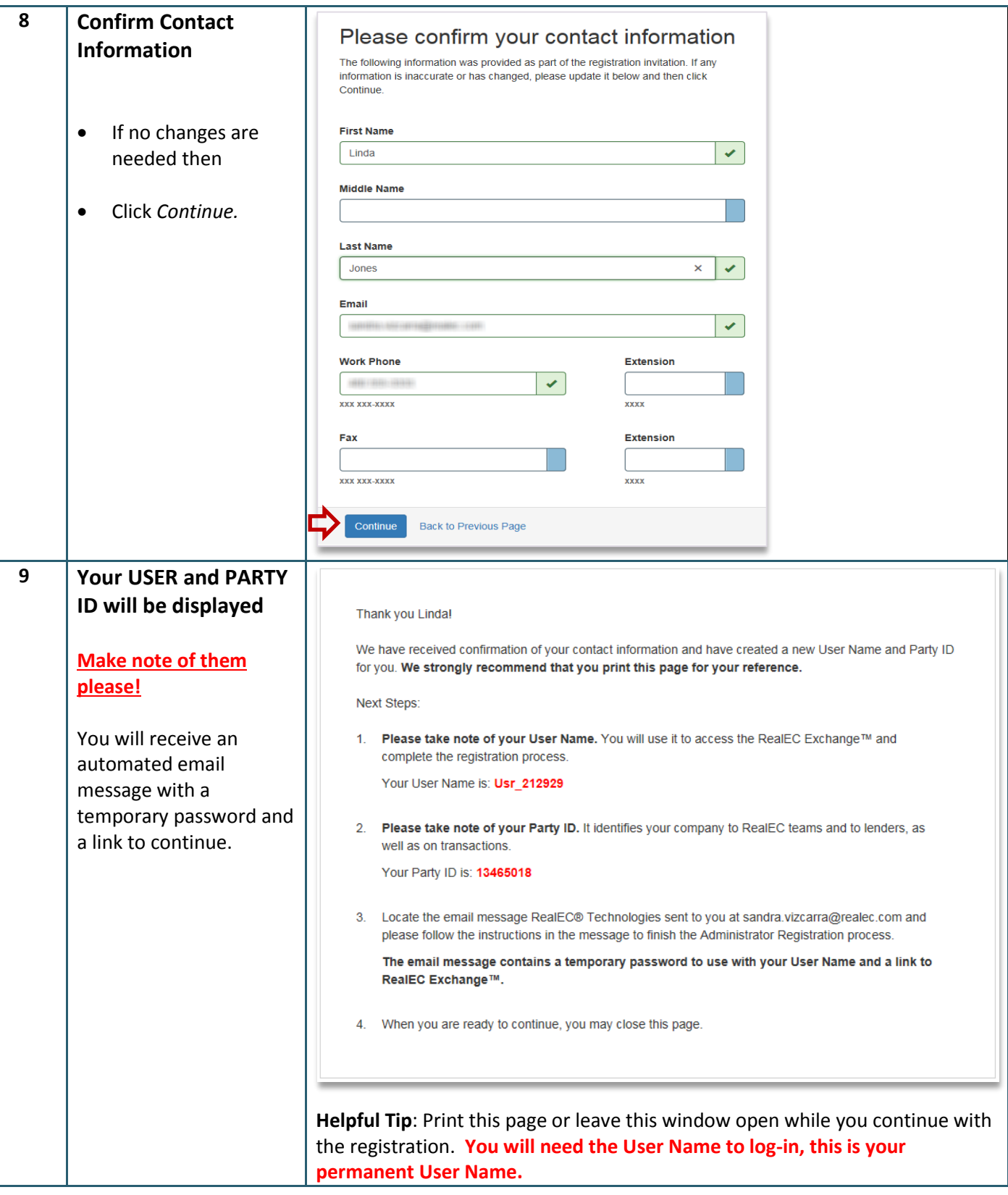

![](_page_8_Picture_2.jpeg)

![](_page_9_Picture_0.jpeg)

![](_page_9_Picture_128.jpeg)

![](_page_9_Picture_2.jpeg)

![](_page_10_Picture_0.jpeg)

![](_page_10_Picture_103.jpeg)

![](_page_10_Picture_2.jpeg)

![](_page_11_Picture_0.jpeg)

![](_page_11_Picture_107.jpeg)

Upon logging in and accepting the User Access and the RealEC Network Agreements you will begin entering key information regarding the company.

We will walk you through all of the tabs in the next section but they are not all required at this time.

However, at a minimum, the following sections must be completed in this order to complete the registration process:

- **Company Information –** selecting the Software Company
	- o RealEC will automatically set-up the products and notifications needed based on this Software selection. We will explain what these are within each specific section.
- **Billing Information –** If you have a promo code, please have it handy. If you do not have a promo code please have a valid credit card available.
- **Contact Information –** Primary, Billing and Partner Approval

![](_page_11_Picture_9.jpeg)

![](_page_12_Picture_0.jpeg)

![](_page_12_Picture_95.jpeg)

![](_page_12_Picture_2.jpeg)

![](_page_13_Picture_0.jpeg)

![](_page_13_Picture_107.jpeg)

![](_page_13_Picture_2.jpeg)

![](_page_14_Picture_0.jpeg)

#### **17 Billing Information**

- Complete all the required fields.
- *Promotional Code*: If there is not a Promotional Code listed, and you have a Promotional Code, enter the code then click *Apply.*
- *Billing Preference*: *Paper Billing* is the default Billing Preference. Please complete the Billing address section.
- When complete, please acknowledge the *Financial Acknowledgement*
- Click *Next*
- Proceed to step 18

You have the option to change your *Billing Preference* to *Credit Card*. If you choose this option, please proceed to steps  $17 - 21$  for guidance on inputting credit card information.

**Note**: When the billing tab has been completed, you will receive an email confirming your registration has been completed.

![](_page_14_Picture_195.jpeg)

<span id="page-14-0"></span>To check current product pricing, click the *Base Level Product Pricing* link. The RealEC Fee Schedule (PDF) will open in a new browser window.

#### <span id="page-14-1"></span>**View Billing Report**

Click the *View Billing Report* link to open the billing report in a new browser window.

![](_page_14_Picture_14.jpeg)

![](_page_15_Picture_0.jpeg)

![](_page_15_Picture_192.jpeg)

![](_page_15_Picture_2.jpeg)

![](_page_16_Picture_0.jpeg)

![](_page_16_Picture_161.jpeg)

![](_page_16_Picture_2.jpeg)

![](_page_17_Picture_0.jpeg)

![](_page_17_Picture_106.jpeg)

![](_page_17_Picture_2.jpeg)

![](_page_18_Picture_0.jpeg)

![](_page_18_Picture_245.jpeg)

**Description of** *Access Permissions:* The information you will see is driven by the *Software Company* that was selected earlier in the process**.** Below are details of each permission **only** if the selection was for RealEC Web

**Admin:** All access and rights to the Exchange, all access and rights to Closing Insight

**Closing Insight Amend**: Allows user to respond to analytics within Closing Insight. No edit rights, can view data. **Closing Insight Edit**: Allows user full access to Closing Insight functions

**Closing Insight View**: Allows user to access Closing Insight, but view only rights within the page

**Exchange Order Access All\***: Has access to view all orders for their company/branch when logged in Exchange **Exchange Order Access My\***: Restricts user to viewing only orders assigned to their user name.

**Exchange Order Edit** – Allows the user to accept and edit orders as needed, all functions allowed such as adding events, adding documents, etc.

*\* Exchange Order Access All* or *My* is view only access and **must** be combined with *Exchange Order Edit* in order for user to view and edit orders. This does not apply to Closing Insight permissions. However, if the User is participating in Closing Insight, they WILL need to select at least one Exchange role and one CI role.

![](_page_18_Picture_246.jpeg)

![](_page_18_Picture_10.jpeg)

![](_page_19_Picture_0.jpeg)

![](_page_19_Picture_131.jpeg)

![](_page_19_Picture_2.jpeg)

![](_page_20_Picture_0.jpeg)

![](_page_20_Picture_120.jpeg)

![](_page_20_Picture_2.jpeg)

![](_page_21_Picture_0.jpeg)

![](_page_21_Picture_107.jpeg)

## <span id="page-21-0"></span>**End Users**

Any additional Users you entered during this process should now receive an automated email from RealEC. This email will have the user confirm their information, establish a permanent password, establish their security questions and lastly acknowledge the RealEC User Access Agreement.

Upon the User acknowledging the User Access Agreement, they will move from *pending* to *active* status in the Users tab.

### <span id="page-21-1"></span>**Next Steps**

As mentioned at the beginning of this document, now that you have registered your company you will have access to both the Exchange website for Providers and the Administrative site.

Use the below URL(s) to navigate to these websites. You will use the credentials you created through this process to log-in.

Exchange Admin site: [https://Admin.RealECEXChange.com](https://admin.realecexchange.com/)

Exchange Provider site: [https://Provider.RealECExchange.com](https://provider.realecexchange.com/)

Upon logging into either website, feel free to use the Options menu to find a variety of training resources for the Exchange, Closing Insight and an Admin User Guide.

![](_page_21_Picture_11.jpeg)

![](_page_21_Picture_12.jpeg)

![](_page_22_Picture_0.jpeg)

#### Statement of confidentiality

The information contained in or supplied with this document is submitted solely for the purpose of evaluating the products and services of Black Knight Holdings, Inc. its affiliates and/or subsidiaries (collectively, "Black Knight"). The information contained in or supplied with this document, in its entirety, is the confidential and proprietary information of Black Knight, and it may not be copied by or disclosed to any person or entity (other than to the intended recipient), without the prior written consent of Black Knight. With or without Black Knight's prior written consent, Black Knight accepts no liability whatsoever for any consequences arising from the reproduction of the information contained in or supplied with this document, or from its disclosure to any person or entity, including to the intended recipient. Black Knight additionally accepts no liability for the use of the information contained in, or supplied with this document, by the intended recipient, or by any other person or entity, with or without Black Knight's express prior consent. The intended recipient shall not use any part of the information contained in, or supplied with this document, in any way to the competitive disadvantage of Black Knight, and will take all steps designed to assure its compliance with this provision.

This proposal is neither an offer nor intended by Black Knight, upon acceptance by the intended recipient, or otherwise, to create a binding agreement with Black Knight. Such an agreement shall be reflected only by a definitive contract, executed by both parties.

#### **Trademarks**

All trademarks are the property of their respective owners. Company, product and service names used within or supplied with this document may be trademarks or service marks of other persons or entities.

#### Copyright

Copyright © 2015 Black Knight Holdings, Inc., its affiliates and/or subsidiaries. 601 Riverside Avenue Jacksonville, Florida 32204, USA

All rights reserved.

![](_page_22_Picture_9.jpeg)